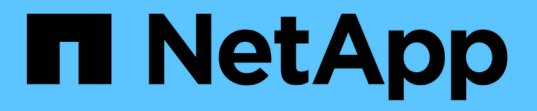

## 准备安装适用于 **SAP HANA** 数据库的 **SnapCenter** 插件 SnapCenter Software 4.9

NetApp March 20, 2024

This PDF was generated from https://docs.netapp.com/zh-cn/snapcenter-49/protecthana/task\_install\_snapcenter\_plug\_in\_for\_sap\_hana\_database.html on March 20, 2024. Always check docs.netapp.com for the latest.

# 目录

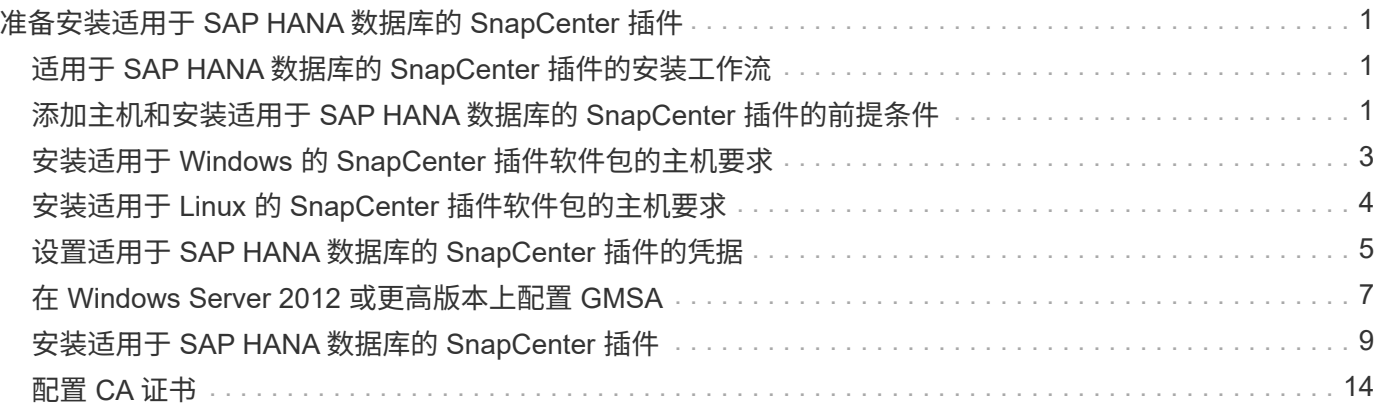

# <span id="page-2-0"></span>准备安装适用于 **SAP HANA** 数据库的 **SnapCenter** 插件

# <span id="page-2-1"></span>适用于 **SAP HANA** 数据库的 **SnapCenter** 插件的安装工作流

如果要保护 SAP HANA 数据库,您应安装和设置适用于 SAP HANA 数据库的 SnapCenter 插件。

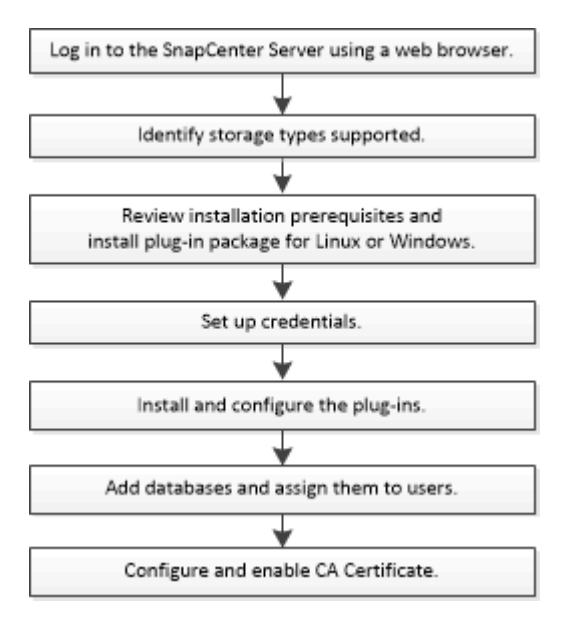

## <span id="page-2-2"></span>添加主机和安装适用于 **SAP HANA** 数据库的 **SnapCenter** 插件 的前提条件

在添加主机并安装插件软件包之前,您必须满足所有要求。适用于 SAP HANA 数据库的 SnapCenter 插件可在 Windows 和 Linux 环境中使用。

• 您必须已在主机上安装 Java 1.8 64 位。

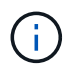

不支持IBM Java。

- 您必须已在主机上安装 SAP HANA 数据库交互式终端( HDBSQL 客户端)。
- •对于 Windows ,插件 Creator 服务应使用 "`LocalSystem` " Windows 用户运行,这是以域管理员身份安装 适用于 SAP HANA 数据库的插件时的默认行为。
- 对于 Windows ,应以系统用户身份创建用户存储密钥。
- 在 Windows 主机上安装插件时,如果您指定的凭据不是内置的,或者用户属于本地工作组用户,则必须在 主机上禁用 UAC 。默认情况下,适用于 Microsoft Windows 的 SnapCenter 插件将与 SAP HANA 插件一起 部署在 Windows 主机上。
- 对于 Linux 主机, HDB 安全用户存储密钥以 HDBSQL OS 用户身份访问。
- SnapCenter 服务器应有权访问适用于 SAP HANA 数据库主机的插件的 8145 或自定义端口。

## **Windows** 主机

- 您必须具有具有本地管理员权限的域用户,并在远程主机上具有本地登录权限。
- 在 Windows 主机上安装适用于 SAP HANA 数据库的插件时,适用于 Microsoft Windows 的 SnapCenter 插 件会自动安装。
- 您必须已为 root 用户或非 root 用户启用基于密码的 SSH 连接。
- 您必须已在 Windows 主机上安装 Java 1.8 64 位。

["](http://www.java.com/en/download/manual.jsp)[适用于所有操作系统的](http://www.java.com/en/download/manual.jsp) [Java](http://www.java.com/en/download/manual.jsp) [下载](http://www.java.com/en/download/manual.jsp)["](http://www.java.com/en/download/manual.jsp)

["NetApp](https://imt.netapp.com/matrix/imt.jsp?components=112393;&solution=1259&isHWU&src=IMT) [互操作性表工具](https://imt.netapp.com/matrix/imt.jsp?components=112393;&solution=1259&isHWU&src=IMT)["](https://imt.netapp.com/matrix/imt.jsp?components=112393;&solution=1259&isHWU&src=IMT)

## **Linux** 主机

- 您必须已为 root 用户或非 root 用户启用基于密码的 SSH 连接。
- 您必须已在 Linux 主机上安装 Java 1.8 64 位。

["](http://www.java.com/en/download/manual.jsp)[适用于所有操作系统的](http://www.java.com/en/download/manual.jsp) [Java](http://www.java.com/en/download/manual.jsp) [下载](http://www.java.com/en/download/manual.jsp)["](http://www.java.com/en/download/manual.jsp)

#### ["NetApp](https://imt.netapp.com/matrix/imt.jsp?components=112393;&solution=1259&isHWU&src=IMT) [互操作性表工具](https://imt.netapp.com/matrix/imt.jsp?components=112393;&solution=1259&isHWU&src=IMT)["](https://imt.netapp.com/matrix/imt.jsp?components=112393;&solution=1259&isHWU&src=IMT)

- 对于在 Linux 主机上运行的 SAP HANA 数据库,在安装适用于 SAP HANA 数据库的插件时,系统会自动安 装适用于 UNIX 的 SnapCenter 插件。
- 您应将\*bash\*用作插件安装的默认shell。

## 补充命令

要对适用于SAP HANA的SnapCenter插件运行补充命令、必须将其包含在中 allowed\_commands.config 文 件

allowed\_commands.config 文件位于适用于SAP HANA的SnapCenter插件目录的"ETc"子目录中。

#### **Windows** 主机

默认值: C:\Program Files\NetApp\SnapCenter\HANA\etc\allowed commands.config

自定义路径: <Custome Directory>\NetApp\SnapCenter\HANA\etc\allowed commands.config Windows主机:

#### **Linux** 主机

默认值: /opt/NetApp/snapcenter/scc/etc/allowed commands.config

自定义路径: <Custome Directory>/NetApp/snapcenter/scc/etc/allowed commands.config

要在此插件主机上使用补充命令、请打开 allowed commands.config 文件。在单独的行中输入每个命令。 不区分大小写。 例如:

命令:mount

```
命令:umount
```
请确保指定完全限定路径名。如果路径名包含空格、请将其用引号(")括起来。 例如:

命令: "C:\Program Files\NetApp\SnapCreator commands\sdcli.exe"

命令:myscript.bat

如果 allowed commands.config 文件不存在、命令或脚本执行将被阻止、并且工作流将失败并显示以下错 误:

"[/mnt/mount -a]不允许执行。通过在插件主机上的文件%s中添加命令进行授权。"

如果命令或脚本不在中 allowed commands.config,命令或脚本执行将被阻止,并且工作流将失败,并显示 以下错误:

"[/mnt/mount -a]不允许执行。通过在插件主机上的文件%s中添加命令进行授权。"

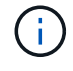

不应使用通配符条目(\*)来允许所有命令。

# <span id="page-4-0"></span>安装适用于 **Windows** 的 **SnapCenter** 插件软件包的主机要求

在安装适用于 Windows 的 SnapCenter 插件软件包之前,您应熟悉一些基本的主机系统空 间要求和规模估算要求。

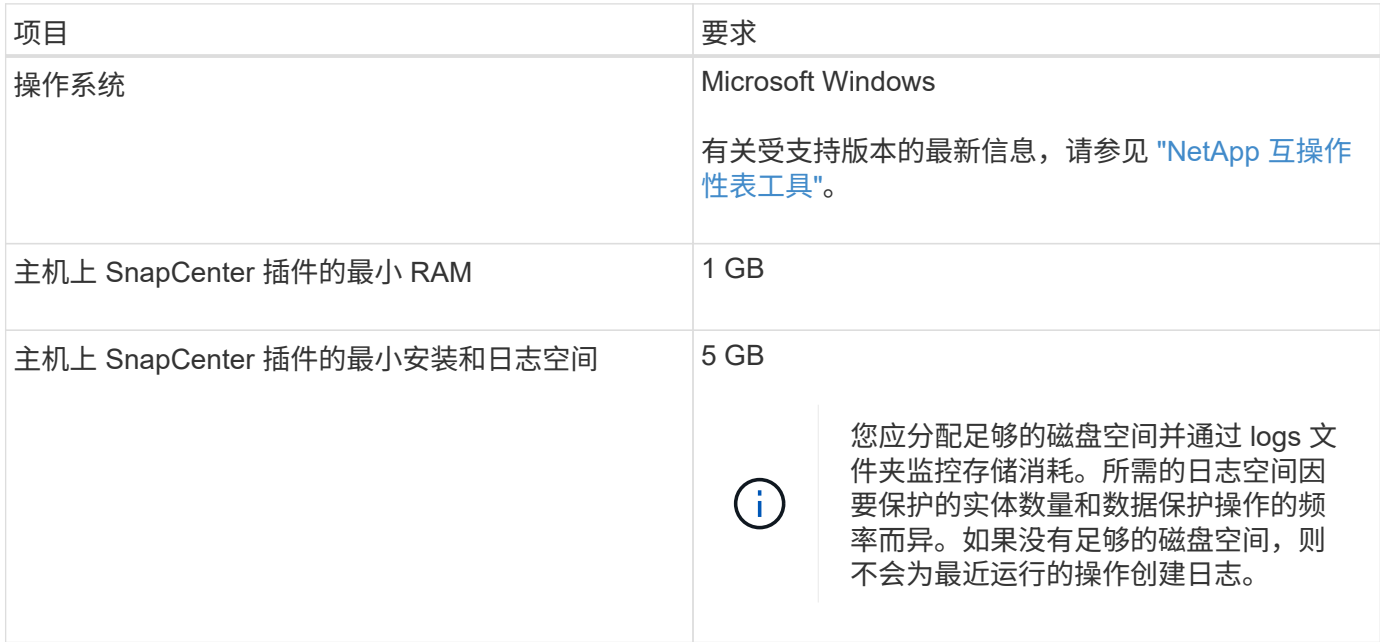

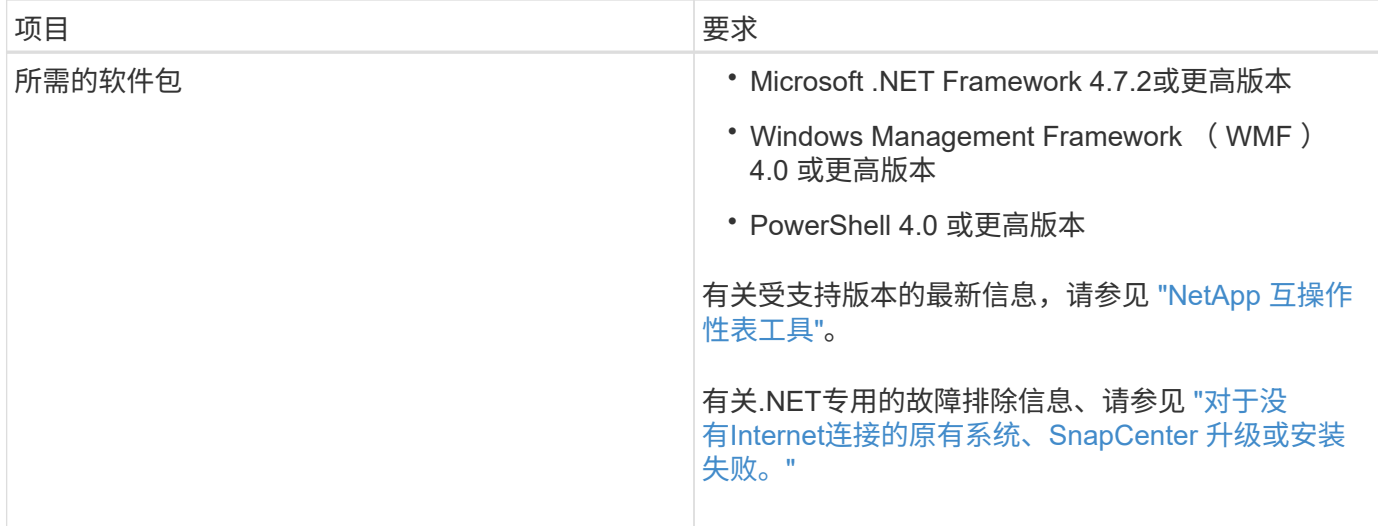

# <span id="page-5-0"></span>安装适用于 **Linux** 的 **SnapCenter** 插件软件包的主机要求

在安装适用于 Linux 的 SnapCenter 插件软件包之前,您应熟悉一些基本的主机系统空间 和规模估算要求。

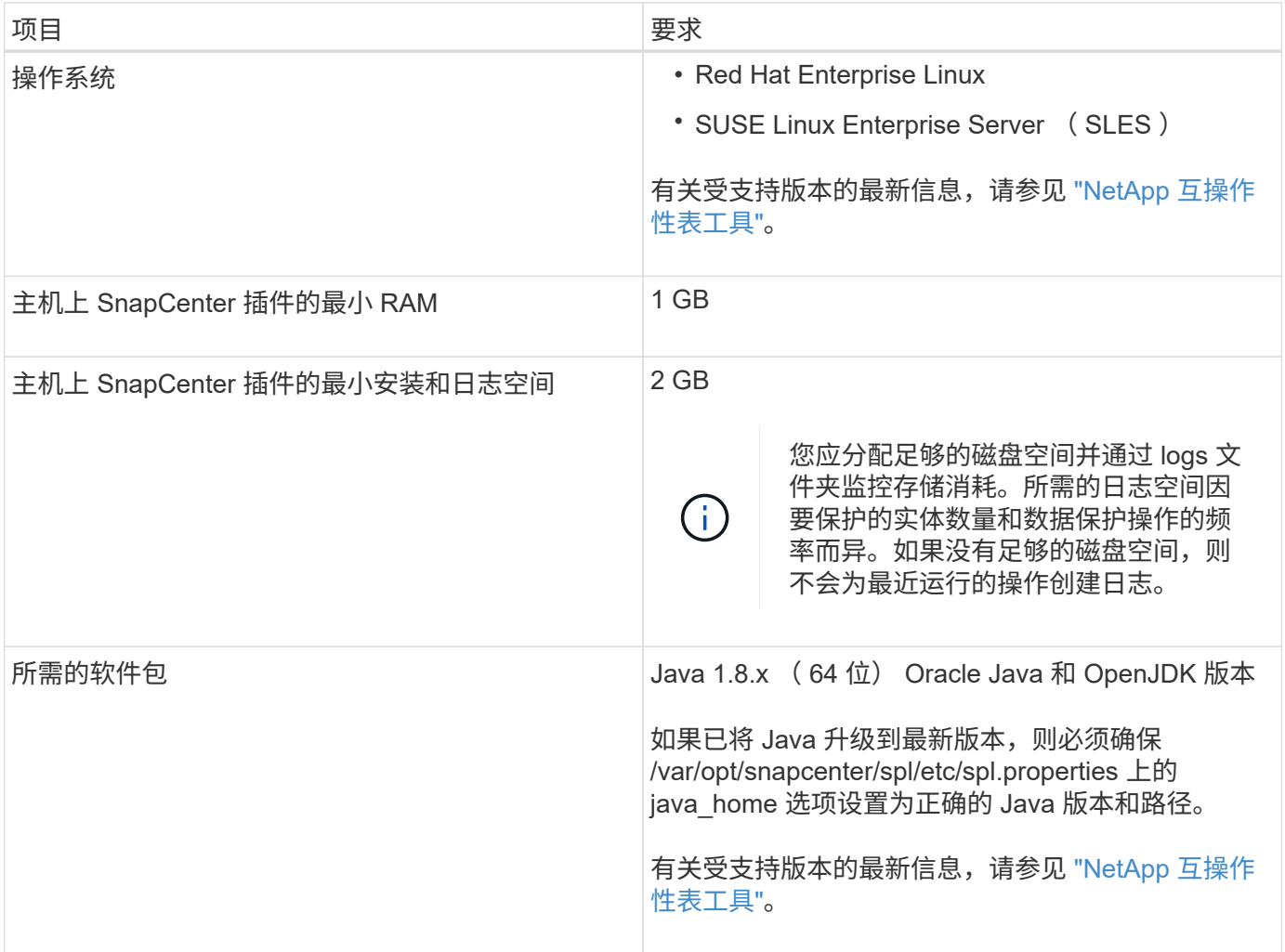

# <span id="page-6-0"></span>设置适用于 **SAP HANA** 数据库的 **SnapCenter** 插件的凭据

SnapCenter 使用凭据对 SnapCenter 操作的用户进行身份验证。您应创建用于安装 SnapCenter 插件的凭据以及用于对数据库或 Windows 文件系统执行数据保护操作的其他 凭据。

关于此任务

• Linux 主机

您必须设置在 Linux 主机上安装插件的凭据。

您必须为 root 用户或具有 sudo 权限的非 root 用户设置凭据,才能安装和启动插件过程。

\* 最佳实践: \* 虽然在部署主机和安装插件后,您可以为 Linux 创建凭据,但最佳实践是在添加 SVM 之后 ,在部署主机和安装插件之前创建凭据。

• Windows 主机

在安装插件之前,您必须设置 Windows 凭据。

您必须使用管理员权限设置凭据,包括对远程主机的管理员权限。

如果您为各个资源组设置了凭据,并且用户名不具有完全管理员权限,则必须至少为此用户名分配资源组和备份 权限。

步骤

- 1. 在左侧导航窗格中,单击 \* 设置 \* 。
- 2. 在设置页面中,单击 \* 凭据 \* 。
- 3. 单击 \* 新建 \* 。

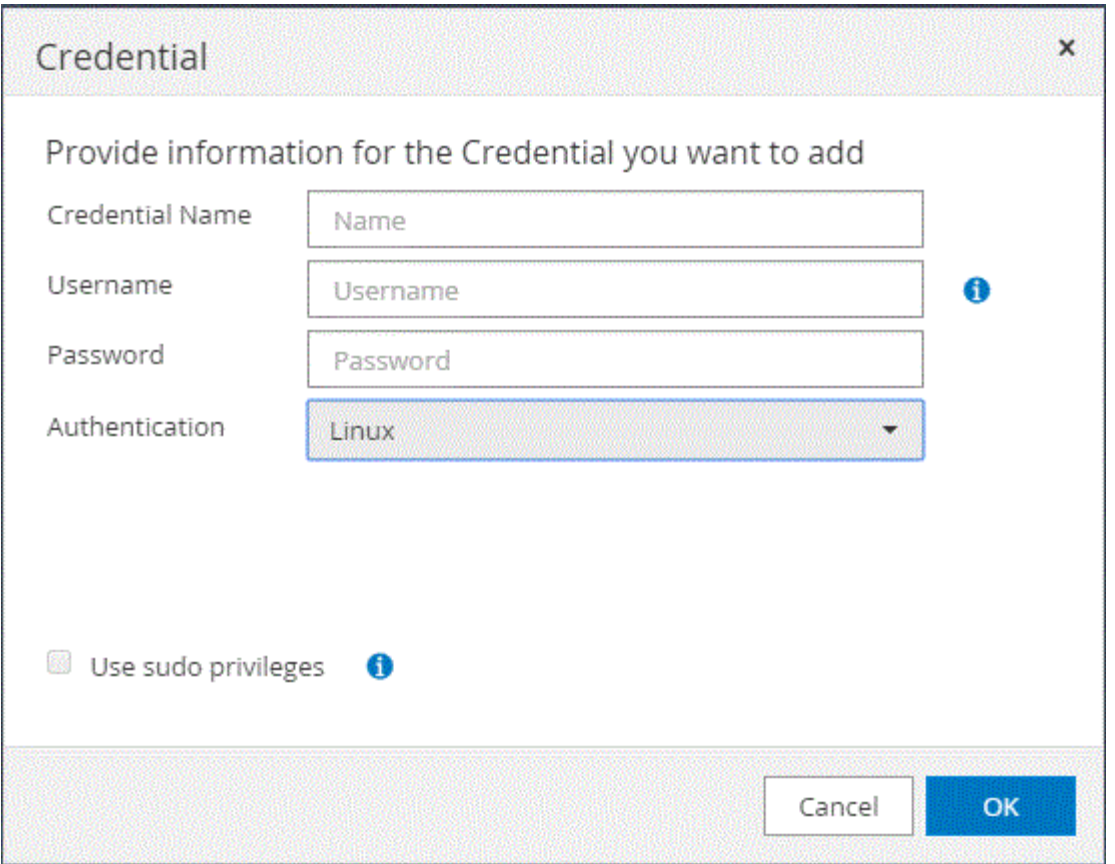

4. 在凭据页面中,指定配置凭据所需的信息:

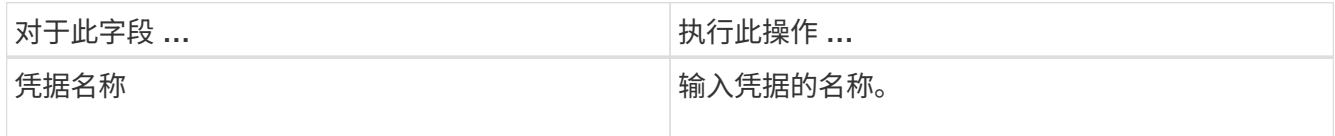

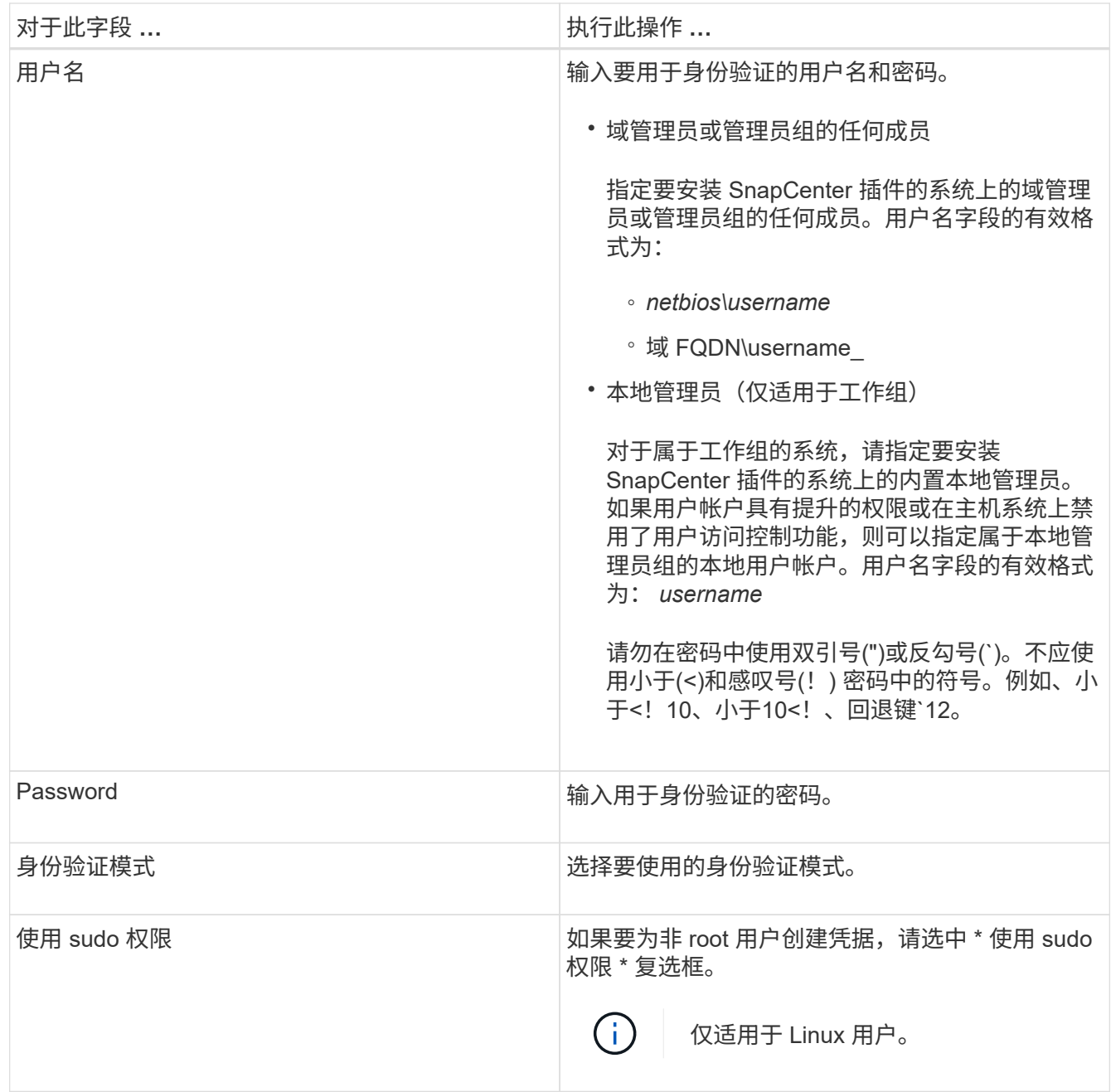

5. 单击 \* 确定 \* 。

完成凭据设置后,您可能需要在 " 用户和访问 " 页面中为用户或用户组分配凭据维护。

# <span id="page-8-0"></span>在 **Windows Server 2012** 或更高版本上配置 **GMSA**

通过 Windows Server 2012 或更高版本,您可以创建组托管服务帐户( GMSA),以便 从受管域帐户自动管理服务帐户密码。

开始之前

- 您应具有 Windows Server 2012 或更高版本的域控制器。
- 您应该拥有一个 Windows Server 2012 或更高版本的主机,该主机是域的成员。

步骤

- 1. 创建一个 KDS 根密钥,以便为 GMSA 中的每个对象生成唯一的密码。
- 2. 对于每个域,从 Windows 域控制器运行以下命令: Add-KDSRootKey -EffectiveImmediately
- 3. 创建和配置 GMSA :
	- a. 按以下格式创建用户组帐户:

 domainName\accountName\$ .. 向组中添加计算机对象。

.. 使用刚刚创建的用户组创建 GMSA 。

例如:

```
 New-ADServiceAccount -name <ServiceAccountName> -DNSHostName <fqdn>
-PrincipalsAllowedToRetrieveManagedPassword <group>
-ServicePrincipalNames <SPN1,SPN2,…>
.. 运行 `Get-ADServiceAccount` 用于验证服务帐户的命令。
```
4. 在主机上配置 GMSA :

a. 在要使用 GMSA 帐户的主机上为 Windows PowerShell 启用 Active Directory 模块。

为此,请从 PowerShell 运行以下命令:

```
PS C:\> Get-WindowsFeature AD-Domain-Services
Display Name Name Name Install State
------------ ---- -------------
[ ] Active Directory Domain Services AD-Domain-Services Available
PS C:\> Install-WindowsFeature AD-DOMAIN-SERVICES
Success Restart Needed Exit Code Feature Result
------- -------------- --------- --------------
True No Success {Active Directory Domain Services,
Active ...
WARNING: Windows automatic updating is not enabled. To ensure that your
newly-installed role or feature is
automatically updated, turn on Windows Update.
```
- a. 重新启动主机。
- b. 在PowerShell命令提示符处运行以下命令、在主机上安装GMSA: Install-AdServiceAccount

 $<$ gMSA $>$ 

- c. 运行以下命令、验证您的GMSA帐户: Test-AdServiceAccount <gMSA>
- 5. 为主机上配置的 GMSA 分配管理权限。
- 6. 通过在 SnapCenter 服务器中指定已配置的 GMSA 帐户来添加 Windows 主机。

SnapCenter 服务器将在主机上安装选定插件,并且在安装此插件期间,指定的 GMSA 将用作服务登录帐 户。

# <span id="page-10-0"></span>安装适用于 **SAP HANA** 数据库的 **SnapCenter** 插件

添加主机并在远程主机上安装插件软件包

您必须使用 SnapCenter 添加主机页面添加主机,然后安装插件软件包。这些插件会自动 安装在远程主机上。您可以为单个主机或集群添加主机并安装插件软件包。

开始之前

- 您必须是分配给具有插件安装和卸载权限的角色的用户,例如 SnapCenter 管理员角色。
- 在 Windows 主机上安装插件时,如果您指定的凭据不是内置的,或者用户属于本地工作组用户,则必须在 主机上禁用 UAC 。
- 您应确保消息队列服务正在运行。
- 管理文档包含有关管理主机的信息。
- 如果您使用的是组托管服务帐户( GMSA ),则应使用管理权限配置 GMSA 。

["](#page-8-0)[在](#page-8-0) [Windows Server 2012](#page-8-0) [或](#page-8-0)[更高](#page-8-0)[版本上为](#page-8-0) [SAP HANA](#page-8-0) [配置组](#page-8-0)[托](#page-8-0)[管服务](#page-8-0)[帐](#page-8-0)[户](#page-8-0)["](#page-8-0)

关于此任务

- 您不能将 SnapCenter 服务器作为插件主机添加到另一个 SnapCenter 服务器。
- 要使SAP HANA系统复制发现主系统和二级系统上的资源、建议使用root或sudo用户同时添加主系统和二级 系统。

#### 步骤

- 1. 在左侧导航窗格中,单击 \* 主机 \*。
- 2. 验证顶部是否已选中 \* 受管主机 \* 选项卡。
- 3. 单击 \* 添加 \* 。
- 4. 在主机页面中,执行以下操作:

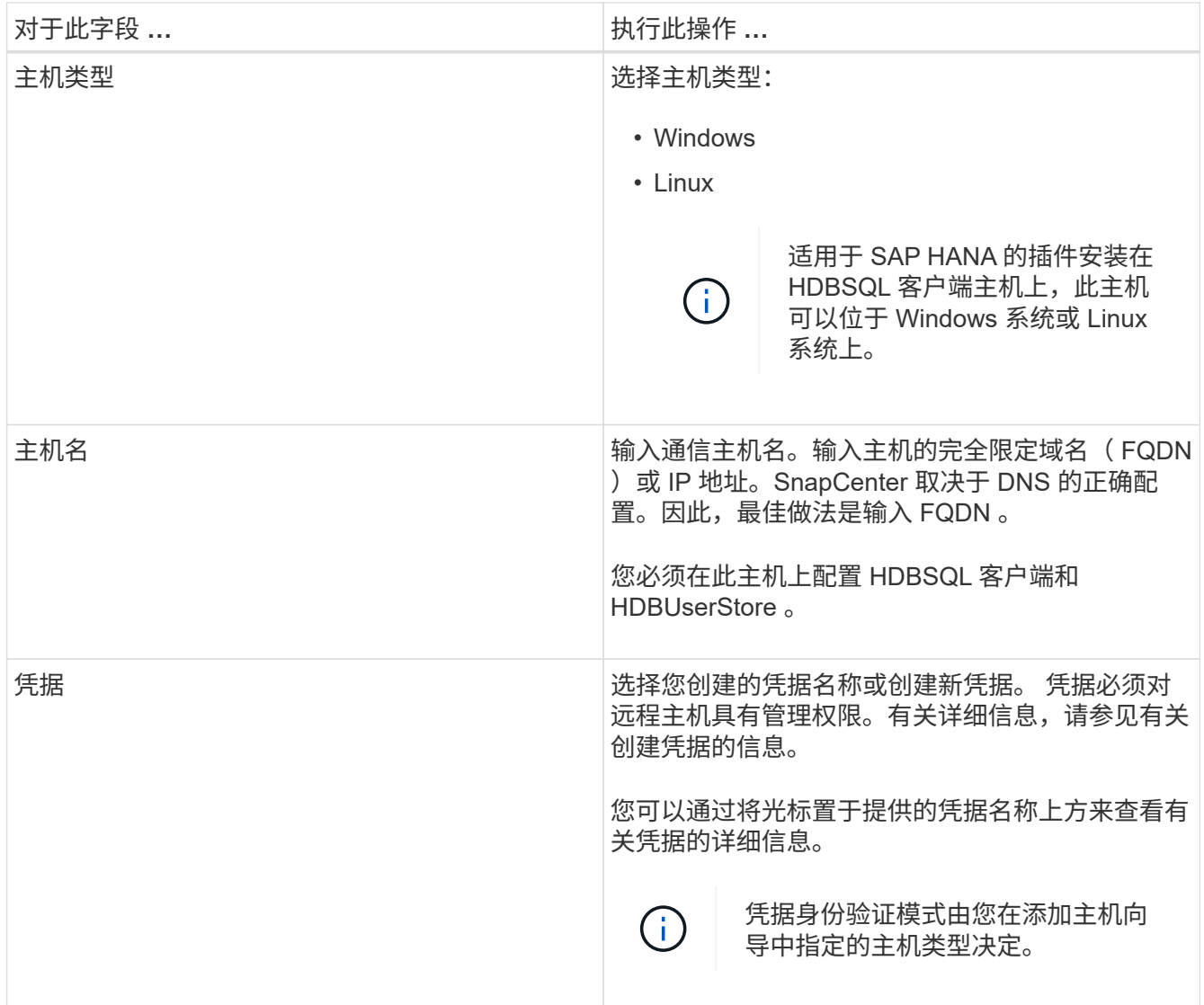

## 5. 在选择要安装的插件部分中,选择要安装的插件。

6. (可选)单击 \* 更多选项 \* 。

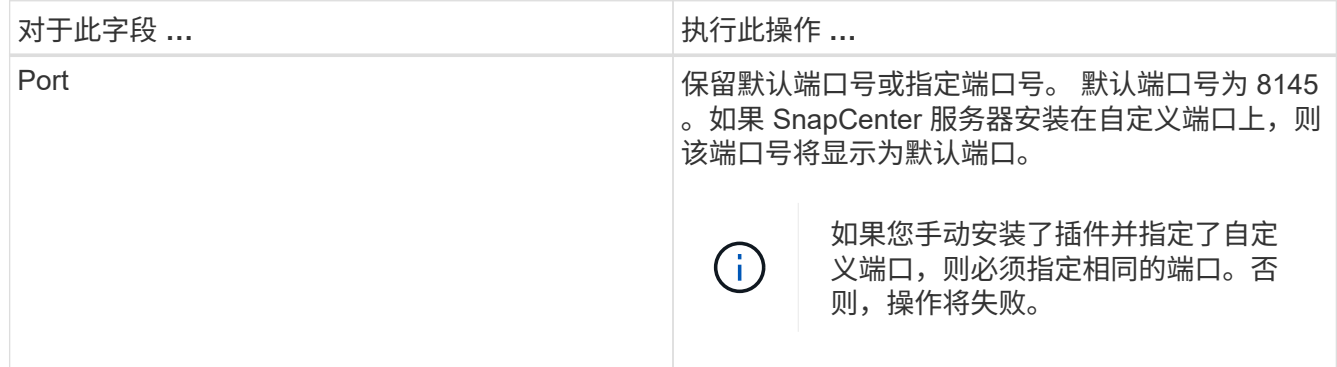

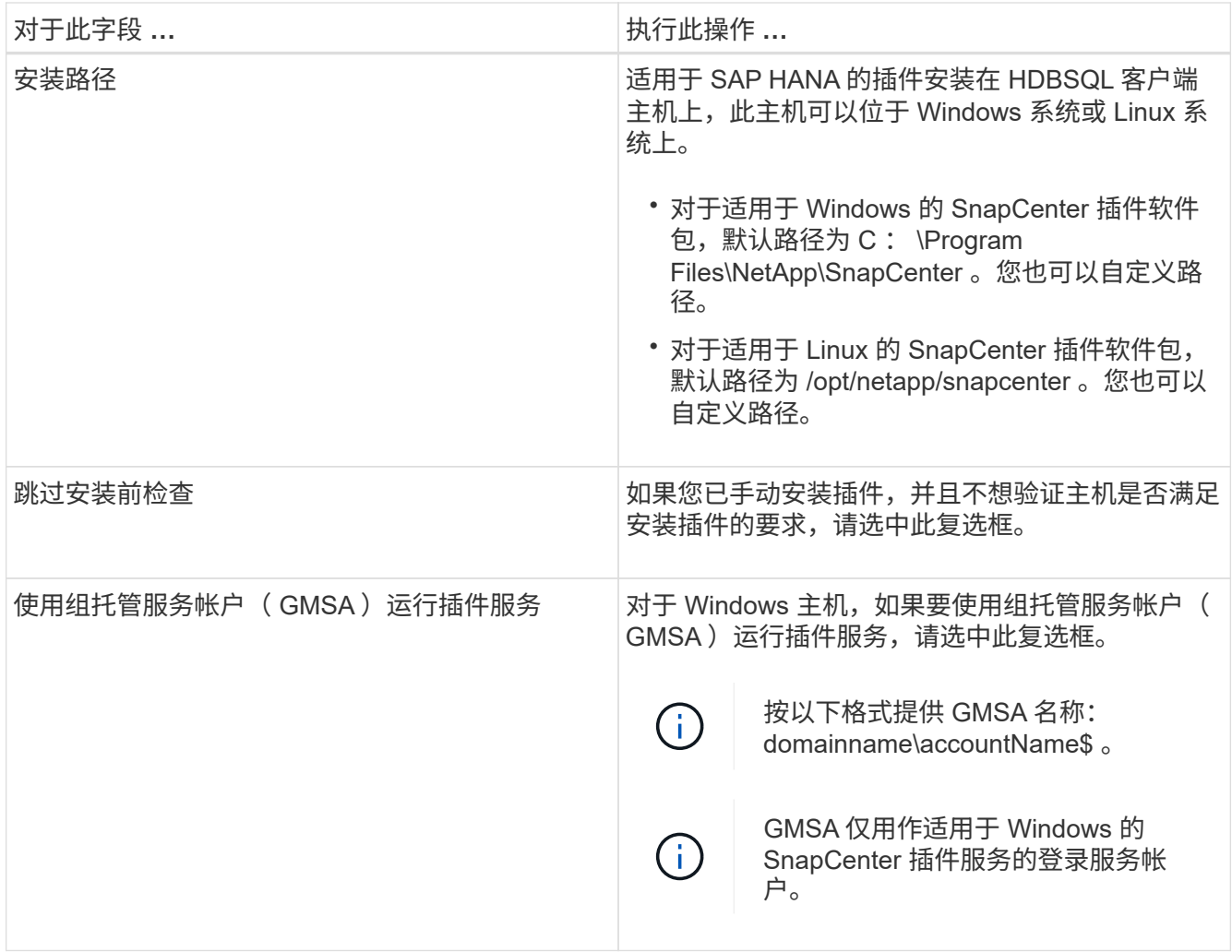

7. 单击 \* 提交 \* 。

如果未选中跳过预检查复选框,则会对主机进行验证,以验证主机是否满足安装插件的要求。磁盘空间, RAM, PowerShell 版本, .NET 版本, 位置(对于 Windows 插件)和 Java 版本(对于 Linux 插件)均已 根据最低要求进行验证。如果不满足最低要求,则会显示相应的错误或警告消息。

如果此错误与磁盘空间或 RAM 相关,您可以更新位于 C:\Program Files\NetApp\SnapCenter WebApp 的 web.config 文件以修改默认值。如果此错误与其他参数相关,则必须修复问题描述。

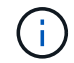

在 HA 设置中,如果要更新 web.config 文件,则必须同时更新两个节点上的文件。

8. 如果主机类型为 Linux , 请验证指纹, 然后单击 \* 确认并提交 \* 。

在集群设置中,您应验证集群中每个节点的指纹。

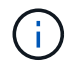

即使先前已将同一主机添加到 SnapCenter 并确认了指纹,也必须进行指纹验证。

9. 监控安装进度。

特定于安装的日志文件位于 /custom\_location/snapcenter/logs 。

## 使用 **cmdlet** 在多个远程主机上安装适用于 **Linux** 或 **Windows** 的 **SnapCenter** 插件软件 句

您可以使用 Install-SmHostPackage PowerShell cmdlet 在多个主机上同时安装适用于 Linux 或 Windows 的 SnapCenter 插件软件包。

开始之前

您必须已在要安装此插件软件包的每个主机上以具有本地管理员权限的域用户身份登录到 SnapCenter 。

#### 步骤

1. 启动 PowerShell 。

- 2. 在 SnapCenter 服务器主机上, 使用 Open-SmConnection cmdlet 建立会话, 然后输入凭据。
- 3. 使用 Install-SmHostPackage cmdlet 和所需参数在多个主机上安装此插件。

有关可与 cmdlet 结合使用的参数及其说明的信息,可通过运行 *get-help command\_name* 来获取。或者, 您也可以参考 ["](https://library.netapp.com/ecm/ecm_download_file/ECMLP2886205)[《](https://library.netapp.com/ecm/ecm_download_file/ECMLP2886205) [SnapCenter](https://library.netapp.com/ecm/ecm_download_file/ECMLP2886205) [软件](https://library.netapp.com/ecm/ecm_download_file/ECMLP2886205) [cmdlet](https://library.netapp.com/ecm/ecm_download_file/ECMLP2886205) [参](https://library.netapp.com/ecm/ecm_download_file/ECMLP2886205)[考](https://library.netapp.com/ecm/ecm_download_file/ECMLP2886205)[指](https://library.netapp.com/ecm/ecm_download_file/ECMLP2886205)[南》](https://library.netapp.com/ecm/ecm_download_file/ECMLP2886205)["](https://library.netapp.com/ecm/ecm_download_file/ECMLP2886205)。

如果您已手动安装插件,并且不想验证主机是否满足安装插件的要求,则可以使用 -skipprecheck 选项。

4. 输入远程安装的凭据。

使用命令行界面在 **Linux** 主机上安装适用于 **SAP HANA** 数据库的 **SnapCenter** 插件

您应使用 SnapCenter 用户界面 ( UI ) 安装适用于 SAP HANA 数据库的 SnapCenter 插 件。如果您的环境不允许从 SnapCenter UI 远程安装此插件,则可以使用命令行界面( CLI )在控制台模式或静默模式下安装适用于 SAP HANA 数据库的插件。

开始之前

- 您应在 HDBSQL 客户端所在的每个 Linux 主机上安装适用于 SAP HANA 数据库的插件。
- 要安装适用于 SAP HANA 数据库的 SnapCenter 插件的 Linux 主机必须满足相关的软件,数据库和操作系 统要求。

互操作性表工具 ( IMT ) 包含有关受支持配置的最新信息。

["NetApp](https://imt.netapp.com/matrix/imt.jsp?components=112393;&solution=1259&isHWU&src=IMT) [互操作性表工具](https://imt.netapp.com/matrix/imt.jsp?components=112393;&solution=1259&isHWU&src=IMT)["](https://imt.netapp.com/matrix/imt.jsp?components=112393;&solution=1259&isHWU&src=IMT)

• 适用于 SAP HANA 数据库的 SnapCenter 插件是适用于 Linux 的 SnapCenter 插件包的一部分。在安装适用 于 Linux 的 SnapCenter 插件软件包之前,您应已在 Windows 主机上安装 SnapCenter 。

#### 步骤

1. 将适用于 Linux 的 SnapCenter 插件软件包安装文件( snapcenter\_linux\_host\_plugin.bin ) 从 C : \ProgramData\NetApp\SnapCenter\Package Repository 复制到要安装适用于 SAP HANA 数据库的插件的 主机。

您可以从安装了 SnapCenter 服务器的主机访问此路径。

- 2. 在命令提示符处,导航到复制安装文件的目录。
- 3. 安装插件: path to installation bin file/snapcenter linux host plugin.bin -i

```
silent -DPORT=port number for host -DSERVER IP=server name or ip address
-DSERVER HTTPS PORT=port number for server
```
- -dport 用于指定 SMCore HTTPS 通信端口。
- -dserver ip 指定 SnapCenter 服务器 IP 地址。
- -dserver HTTPS port 指定 SnapCenter 服务器 HTTPS 端口。
- <sup>。</sup>-duser\_install\_DIR 指定要安装适用于 Linux 的 SnapCenter 插件软件包的目录。
- DINSTALL\_LOG\_name 指定日志文件的名称。

```
/tmp/sc-plugin-installer/snapcenter_linux_host_plugin.bin -i silent
-DPORT=8145 -DSERVER IP=scserver.domain.com -DSERVER HTTPS PORT=8146
-DUSER_INSTALL_DIR=/opt
-DINSTALL LOG NAME=SnapCenter Linux Host Plugin Install 2.log
-DCHOSEN_FEATURE_LIST=CUSTOM
```
- 4. 编辑 /< 安装目录 >/NetApp/snapcenter/SCC/etc/SC\_SMS\_Services.properties 文件,然后添加 plugins enabled = HANA :  $3.0$  参数。
- 5. 使用 Add-Smhost cmdlet 和所需参数将主机添加到 SnapCenter 服务器。

有关可与命令结合使用的参数及其说明的信息,可通过运行 *get-help command\_name* 来获取。或者,您也 可以参考 ["](https://library.netapp.com/ecm/ecm_download_file/ECMLP2886205)[《](https://library.netapp.com/ecm/ecm_download_file/ECMLP2886205) [SnapCenter](https://library.netapp.com/ecm/ecm_download_file/ECMLP2886205) [软件](https://library.netapp.com/ecm/ecm_download_file/ECMLP2886205) [cmdlet](https://library.netapp.com/ecm/ecm_download_file/ECMLP2886205) [参](https://library.netapp.com/ecm/ecm_download_file/ECMLP2886205)[考](https://library.netapp.com/ecm/ecm_download_file/ECMLP2886205)[指](https://library.netapp.com/ecm/ecm_download_file/ECMLP2886205)[南》](https://library.netapp.com/ecm/ecm_download_file/ECMLP2886205)["](https://library.netapp.com/ecm/ecm_download_file/ECMLP2886205)。

### 监控适用于 **SAP HANA** 的插件的安装状态

您可以使用作业页面监控 SnapCenter 插件软件包的安装进度。您可能需要检查安装进度 以确定安装完成的时间或是否存在问题描述。

关于此任务

以下图标将显示在作业页面上,并指示操作的状态:

- 正在进行中
- √ 已成功完成
- **×** 失败
	- 已完成,但出现警告或由于出现警告而无法启动
- っ 已排队

```
步骤
```
•

- 1. 在左侧导航窗格中,单击 \* 监控 \* 。
- 2. 在 \* 监控 \* 页面中,单击 \* 作业 \* 。
- 3. 在\*Jobs\*页中,要过滤列表以便仅列出插件安装操作,请执行以下操作:
	- a. 单击 \* 筛选器 \* 。
- b. 可选:指定开始和结束日期。
- c. 从类型下拉菜单中,选择 \* 插件安装 \* 。
- d. 从状态下拉菜单中,选择安装状态。
- e. 单击 \* 应用 \* 。
- 4. 选择安装作业并单击 \* 详细信息 \* 以查看作业详细信息。
- 5. 在 \* 作业详细信息 \* 页面中,单击 \* 查看日志 \* 。

## <span id="page-15-0"></span>配置 **CA** 证书

生成 **CA** 证书 **CSR** 文件

您可以生成证书签名请求( CSR ),并导入可使用生成的 CSR 从证书颁发机构( CA ) 获取的证书。此证书将具有一个关联的专用密钥。

CSR 是一个编码文本块,提供给授权证书供应商以采购签名的 CA 证书。

 $(i)$ 

CA证书RSA密钥长度应至少为3072位。

有关生成 CSR 的信息,请参见 ["](https://kb.netapp.com/Advice_and_Troubleshooting/Data_Protection_and_Security/SnapCenter/How_to_generate_CA_Certificate_CSR_file)[如](https://kb.netapp.com/Advice_and_Troubleshooting/Data_Protection_and_Security/SnapCenter/How_to_generate_CA_Certificate_CSR_file)[何生成](https://kb.netapp.com/Advice_and_Troubleshooting/Data_Protection_and_Security/SnapCenter/How_to_generate_CA_Certificate_CSR_file) [CA](https://kb.netapp.com/Advice_and_Troubleshooting/Data_Protection_and_Security/SnapCenter/How_to_generate_CA_Certificate_CSR_file) [证书](https://kb.netapp.com/Advice_and_Troubleshooting/Data_Protection_and_Security/SnapCenter/How_to_generate_CA_Certificate_CSR_file) [CSR](https://kb.netapp.com/Advice_and_Troubleshooting/Data_Protection_and_Security/SnapCenter/How_to_generate_CA_Certificate_CSR_file) [文件](https://kb.netapp.com/Advice_and_Troubleshooting/Data_Protection_and_Security/SnapCenter/How_to_generate_CA_Certificate_CSR_file)["](https://kb.netapp.com/Advice_and_Troubleshooting/Data_Protection_and_Security/SnapCenter/How_to_generate_CA_Certificate_CSR_file)。

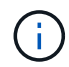

如果您拥有域 ( \* .domain.company.com )或系统 ( machine1.domain.company.com ) 的 CA 证书,则可以跳过生成 CA 证书 CSR 文件。 您可以使用 SnapCenter 部署现有 CA 证书。

对于集群配置, CA 证书中应提及集群名称(虚拟集群 FQDN )以及相应的主机名。 可以通过在获取证书之前 填写使用者替代名称(SAN)字段来更新此证书。 对于通配符证书( \* .domain.company.com ),此证书将隐式 包含域的所有主机名。

### 导入 **CA** 证书

您必须使用 Microsoft 管理控制台 (MMC) 将 CA 证书导入到 SnapCenter 服务器和 Windows 主机插件中。

步骤

- 1. 转到 Microsoft 管理控制台( MMC ),然后单击 \* 文件 \* > \* 添加 / 删除 Snapin \* 。
- 2. 在添加或删除管理单元窗口中,选择 \* 证书 \* ,然后单击 \* 添加 \* 。
- 3. 在证书管理单元窗口中, 选择 \* 计算机帐户 \* 选项, 然后单击 \* 完成 \* 。
- 4. 单击 \* 控制台根 \* > \* 证书–本地计算机 \* > \* 可信根证书颁发机构 \* > \* 证书 \* 。
- 5. 右键单击文件夹 " 可信根证书颁发机构 " ,然后选择 \* 所有任务 \* > \* 导入 \* 以启动导入向导。

6. 完成向导,如下所示:

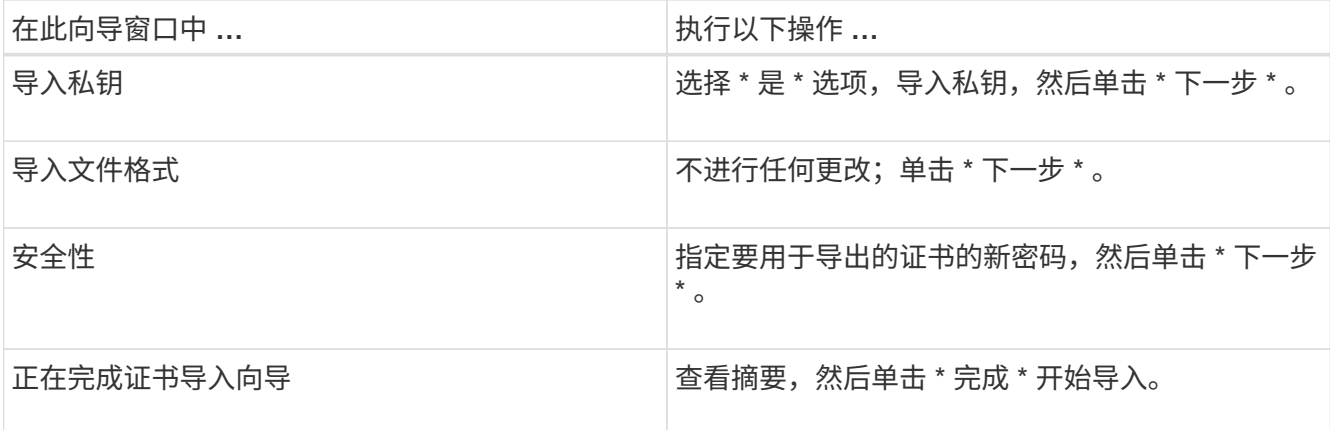

 $(i)$ 

导入证书应与私钥捆绑在一起(支持的格式为:。**pfx**、。p12和\*。p7b)。

7. 对 "Personal" 文件夹重复步骤 5 。

获取 **CA** 证书指纹

证书指纹是用于标识证书的十六进制字符串。指纹是使用指纹算法根据证书内容计算得出 的。

#### 步骤

- 1. 在 GUI 上执行以下操作:
	- a. 双击证书。
	- b. 在证书对话框中,单击 \* 详细信息 \* 选项卡。
	- c. 滚动字段列表,然后单击 \* 缩略图 \* 。
	- d. 从框中复制十六进制字符。
	- e. 删除十六进制数之间的空格。

例如,如果指纹为 "A9 09 50 2D D8 2a E4 14 33 E6 F8 38 86 b0 0d 42 77 A3 2a 7b" ,则在删除空格后 ,指纹将为 "a909502dd82ae41433e6f83886b00d4277a32a7b" 。

- 2. 从 PowerShell 执行以下操作:
	- a. 运行以下命令以列出已安装证书的指纹,并按主题名称标识最近安装的证书。

*Get-*子 项 *-Path Cert* : *\LOCALLMACHINE\My*

b. 复制指纹。

## 使用 **Windows** 主机插件服务配置 **CA** 证书

您应使用 Windows 主机插件服务配置 CA 证书,以激活已安装的数字证书。

在 SnapCenter 服务器以及已部署 CA 证书的所有插件主机上执行以下步骤。

步骤

1. 运行以下命令,删除与 SMCore 默认端口 8145 的现有证书绑定:

> netsh http delete sslcert ipport=0.0.0.0: <SMCore Port>

例如:

```
 > netsh http delete sslcert ipport=0.0.0.0:8145
. 运行以下命令,将新安装的证书与 Windows 主机插件服务绑定:
```

```
> $cert = " <certificate thumbprint> "
> $guid = [guid]::NewGuid().ToString("B")
> netsh http add sslcert ipport=0.0.0.0: <SMCore Port> certhash=$cert
appid="$guid"
```
例如:

```
> $cert = "a909502dd82ae41433e6f83886b00d4277a32a7b"
> $guid = [guid]::NewGuid().ToString("B")
> netsh http add sslcert ipport=0.0.0.0: <SMCore Port> certhash=$cert
appid="$guid"
```
### 在 **Linux** 主机上为 **SnapCenter SAP HANA** 插件服务配置 **CA** 证书

您应管理自定义插件密钥库及其证书的密码、配置CA证书、为自定义插件信任存储库配置 根或中间证书、并使用SnapCenter自定义插件服务将CA签名密钥对配置为自定义插件信 任存储库、以激活已安装的数字证书。

自定义插件使用文件 "keystore.jks" ,该文件位于 /opt/netapp/snapcenter/scc/ etc ,同时用作其信任存储和密钥 存储。

管理自定义插件密钥库的密码以及正在使用的 **CA** 签名密钥对的别名

步骤

1. 您可以从自定义插件代理属性文件中检索自定义插件密钥库默认密码。

它是与密钥 "keystore\_pass" 对应的值。

2. 更改密钥库密码:

```
 keytool -storepasswd -keystore keystore.jks
```
. 将密钥库中私钥条目的所有别名的密码更改为密钥库使用的相同密码:

keytool -keypasswd -alias "alias name in cert" -keystore keystore.jks

为 *agent.properties* 文件中的 keystore\_pass 密钥更新相同的。

3. 更改密码后重新启动服务。

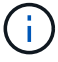

自定义插件密钥库的密码和专用密钥的所有关联别名密码应相同。

将根证书或中间证书配置为自定义插件信任存储

您应将不带私钥的根证书或中间证书配置为自定义插件信任存储。

#### 步骤

- 1. 导航到包含自定义插件密钥库的文件夹:/opt/NetApp/ssnapcCenter/SCC/等
- 2. 找到文件 "keystore.jks" 。
- 3. 列出密钥库中添加的证书:

keytool -list -v -keystore keystore.jks

4. 添加根证书或中间证书:

```
 keytool -import -trustcacerts -alias myRootCA -file
/root/USERTrustRSA_Root.cer -keystore keystore.jks
. 将根证书或中间证书配置为自定义插件信任存储后重新启动服务。
```
 $\left(\begin{smallmatrix}1\\1\end{smallmatrix}\right)$ 

您应先添加根 CA 证书,然后再添加中间 CA 证书。

将 **CA** 签名密钥对配置为自定义插件信任存储

您应将 CA 签名密钥对配置为自定义插件信任存储。

#### 步骤

- 1. 导航到包含自定义插件密钥库 /opt/netapp/snapcenter/scc/ 等的文件夹
- 2. 找到文件 "keystore.jks" 。
- 3. 列出密钥库中添加的证书:

keytool -list -v -keystore keystore.jks

4. 添加同时具有私钥和公有密钥的 CA 证书。

```
keytool -importkeystore -srckeystore /root/snapcenter.ssl.test.netapp.com.pfx
-srcstoretype pkcs12 -destkeystore keystore.jks -deststoretype JKS
```
5. 列出密钥库中添加的证书。

keytool -list -v -keystore keystore.jks

- 6. 验证密钥库是否包含与已添加到密钥库中的新 CA 证书对应的别名。
- 7. 将为 CA 证书添加的私钥密码更改为密钥库密码。

默认自定义插件密钥库密码是 agent.properties 文件中密钥 keystore\_pass 的值。

```
keytool -keypasswd -alias "alias name in CA cert" -keystore
keystore.jks
. 如果 CA 证书中的别名较长,并且包含空格或特殊字符( "*" , " , "
```
),请将别名更改为简单名称:

```
 keytool -changealias -alias "long_alias_name" -destalias "simple_alias"
-keystore keystore.jks
```
. 从 agent.properties 文件中的 CA 证书配置别名。

根据密钥 SCC\_certificate\_alias 更新此值。

8. 将 CA 签名密钥对配置为自定义插件信任存储后重新启动服务。

为 **SnapCenter** 自定义插件配置证书撤消列表( **Certificate Revocation List** , **CRL** )

关于此任务

• SnapCenter 自定义插件将在预配置的目录中搜索 CRL 文件。

• SnapCenter 自定义插件的 CRL 文件的默认目录为 " opt/netapp/snapcenter/SCC/etc/CRL" 。

#### 步骤

1. 您可以使用密钥 CRL\_PATH 修改和更新 agent.properties 文件中的默认目录。

您可以在此目录中放置多个 CRL 文件。系统将根据每个 CRL 验证传入的证书。

### 在 **Windows** 主机上为 **SnapCenter SAP HANA** 插件服务配置 **CA** 证书

您应管理自定义插件密钥库及其证书的密码、配置CA证书、为自定义插件信任存储库配置 根或中间证书、并使用SnapCenter自定义插件服务将CA签名密钥对配置为自定义插件信 任存储库、以激活已安装的数字证书。

自定义插件使用文件 *keystore.jks* ,该文件位于 *C* : *\Program Files\NetApp\SnapCenter\SnapCenter Plug-in Creator\etc* ,同时用作其信任存储和密钥存储。

管理自定义插件密钥库的密码以及正在使用的 **CA** 签名密钥对的别名

#### 步骤

1. 您可以从自定义插件代理属性文件中检索自定义插件密钥库默认密码。

该值与 key\_keystore\_pass\_ 键对应。

2. 更改密钥库密码:

*keytool -storepasswd -keystore keystore.jks*

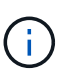

如果在 Windows 命令提示符处无法识别 "keytool" 命令,请将 keytool 命令替换为其完整路 径。

- *C* : *\Program Files\java\<JDK\_version>\bin\keytool.exe " -storepasswd -keystore keystore.jks*
- 3. 将密钥库中私钥条目的所有别名的密码更改为密钥库使用的相同密码:

*keytool -keypasswd -alias "alias\_name\_in\_ct" -keystore keystore.jks*

为 *agent.properties* 文件中的 keystore\_pass 密钥更新相同的。

4. 更改密码后重新启动服务。

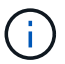

自定义插件密钥库的密码和专用密钥的所有关联别名密码应相同。

将根证书或中间证书配置为自定义插件信任存储

您应将不带私钥的根证书或中间证书配置为自定义插件信任存储。

步骤

- 1. 导航到包含自定义插件密钥库的文件夹\_C:\Program Files\NetApp\SnapCenter\SnapCenter Plug-in Creper\ETC\_
- 2. 找到文件 "keystore.jks" 。
- 3. 列出密钥库中添加的证书:

*keytool -list -v -keystore keystore.jks*

4. 添加根证书或中间证书:

*keytool -import -trustcacerks -alias myRootCA -file /root/USERTrustRSA\_Root.cer -keystore keystore.jks*

5. 将根证书或中间证书配置为自定义插件信任存储后重新启动服务。

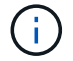

您应先添加根 CA 证书,然后再添加中间 CA 证书。

将 **CA** 签名密钥对配置为自定义插件信任存储

您应将 CA 签名密钥对配置为自定义插件信任存储。

步骤

- 1. 导航到包含自定义插件密钥库 *C* : *\Program Files\NetApp\SnapCenter\SnapCenter Plug-in Creator\etc* 的 文件夹
- 2. 找到文件 *keystore.jks* 。

3. 列出密钥库中添加的证书:

*keytool -list -v -keystore keystore.jks*

4. 添加同时具有私钥和公有密钥的 CA 证书。

*keytool -importkeystore -srckeystore /root/snapcenter.ssl.test.netapp.com.pfx -srcstoretype PKCS12 -destkeystore keystore.jks -deststoretype JKS*

5. 列出密钥库中添加的证书。

*keytool -list -v -keystore keystore.jks*

- 6. 验证密钥库是否包含与已添加到密钥库中的新 CA 证书对应的别名。
- 7. 将为 CA 证书添加的私钥密码更改为密钥库密码。

默认自定义插件密钥库密码是 agent.properties 文件中密钥 keystore\_pass 的值。

*keytool -keypasswd -alias "alias\_name\_in\_CA\_ct" -keystore keystore.jks*

8. 从 *agent.properties* 文件中的 CA 证书配置别名。

根据密钥 SCC\_certificate\_alias 更新此值。

9. 将 CA 签名密钥对配置为自定义插件信任存储后重新启动服务。

为 **SnapCenter** 自定义插件配置证书撤消列表( **Certificate Revocation List** , **CRL** )

关于此任务

- 要下载相关 CA 证书的最新 CRL 文件,请参见 ["](https://kb.netapp.com/Advice_and_Troubleshooting/Data_Protection_and_Security/SnapCenter/How_to_update_certificate_revocation_list_file_in_SnapCenter_CA_Certificate)[如](https://kb.netapp.com/Advice_and_Troubleshooting/Data_Protection_and_Security/SnapCenter/How_to_update_certificate_revocation_list_file_in_SnapCenter_CA_Certificate)[何更](https://kb.netapp.com/Advice_and_Troubleshooting/Data_Protection_and_Security/SnapCenter/How_to_update_certificate_revocation_list_file_in_SnapCenter_CA_Certificate)[新](https://kb.netapp.com/Advice_and_Troubleshooting/Data_Protection_and_Security/SnapCenter/How_to_update_certificate_revocation_list_file_in_SnapCenter_CA_Certificate) [SnapCenter CA](https://kb.netapp.com/Advice_and_Troubleshooting/Data_Protection_and_Security/SnapCenter/How_to_update_certificate_revocation_list_file_in_SnapCenter_CA_Certificate) [证书](https://kb.netapp.com/Advice_and_Troubleshooting/Data_Protection_and_Security/SnapCenter/How_to_update_certificate_revocation_list_file_in_SnapCenter_CA_Certificate)[中的](https://kb.netapp.com/Advice_and_Troubleshooting/Data_Protection_and_Security/SnapCenter/How_to_update_certificate_revocation_list_file_in_SnapCenter_CA_Certificate)证书[撤](https://kb.netapp.com/Advice_and_Troubleshooting/Data_Protection_and_Security/SnapCenter/How_to_update_certificate_revocation_list_file_in_SnapCenter_CA_Certificate)[消列](https://kb.netapp.com/Advice_and_Troubleshooting/Data_Protection_and_Security/SnapCenter/How_to_update_certificate_revocation_list_file_in_SnapCenter_CA_Certificate)[表文件](https://kb.netapp.com/Advice_and_Troubleshooting/Data_Protection_and_Security/SnapCenter/How_to_update_certificate_revocation_list_file_in_SnapCenter_CA_Certificate)"。
- SnapCenter 自定义插件将在预配置的目录中搜索 CRL 文件。
- SnapCenter 自定义插件的 CRL 文件的默认目录为: *C* : *\Program Files\NetApp\SnapCenter\SnapCenter Plug-in Creator\ etc\CRL'* 。

#### 步骤

- 1. 您可以使用密钥 CRL\_PATH 修改和更新 *agent.properties* 文件中的默认目录。
- 2. 您可以在此目录中放置多个 CRL 文件。

系统将根据每个 CRL 验证传入的证书。

### 为插件启用 **CA** 证书

您应在 SnapCenter 服务器和相应插件主机中配置 CA 证书并部署 CA 证书。 您应为插件 启用 CA 证书验证。

开始之前

- 您可以使用 run *set-SmCertificateSettings* cmdlet 启用或禁用 CA 证书。
- 您可以使用 *Get-SmCertificateSettings* 显示插件的证书状态。

有关可与 cmdlet 结合使用的参数及其说明的信息,可通过运行 *get-help command\_name* 来获取。或者,您也 可以参考 ["](https://library.netapp.com/ecm/ecm_download_file/ECMLP2886205)[《](https://library.netapp.com/ecm/ecm_download_file/ECMLP2886205) [SnapCenter](https://library.netapp.com/ecm/ecm_download_file/ECMLP2886205) [软件](https://library.netapp.com/ecm/ecm_download_file/ECMLP2886205) [cmdlet](https://library.netapp.com/ecm/ecm_download_file/ECMLP2886205) [参](https://library.netapp.com/ecm/ecm_download_file/ECMLP2886205)[考](https://library.netapp.com/ecm/ecm_download_file/ECMLP2886205)[指](https://library.netapp.com/ecm/ecm_download_file/ECMLP2886205)[南》](https://library.netapp.com/ecm/ecm_download_file/ECMLP2886205)["](https://library.netapp.com/ecm/ecm_download_file/ECMLP2886205)。

#### 步骤

- 1. 在左侧导航窗格中,单击 \* 主机 \* 。
- 2. 在主机页面中,单击 \* 受管主机 \* 。
- 3. 选择一个或多个插件主机。
- 4. 单击 \* 更多选项 \* 。
- 5. 选择 \* 启用证书验证 \* 。

#### 完成后

受管主机选项卡主机会显示一个挂锁,挂锁的颜色表示 SnapCenter 服务器与插件主机之间的连接状态。

- A 表示 CA 证书既未启用,也未分配给插件主机。
- A 表示 CA 证书已成功验证。
- A 表示无法验证 CA 证书。
- 8 表示无法检索连接信息。

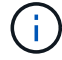

如果状态为黄色或绿色,则表示数据保护操作已成功完成。

#### 版权信息

版权所有 © 2024 NetApp, Inc.。保留所有权利。中国印刷。未经版权所有者事先书面许可,本文档中受版权保 护的任何部分不得以任何形式或通过任何手段(图片、电子或机械方式,包括影印、录音、录像或存储在电子检 索系统中)进行复制。

从受版权保护的 NetApp 资料派生的软件受以下许可和免责声明的约束:

本软件由 NetApp 按"原样"提供,不含任何明示或暗示担保,包括但不限于适销性以及针对特定用途的适用性的 隐含担保,特此声明不承担任何责任。在任何情况下,对于因使用本软件而以任何方式造成的任何直接性、间接 性、偶然性、特殊性、惩罚性或后果性损失(包括但不限于购买替代商品或服务;使用、数据或利润方面的损失 ;或者业务中断),无论原因如何以及基于何种责任理论,无论出于合同、严格责任或侵权行为(包括疏忽或其 他行为),NetApp 均不承担责任,即使已被告知存在上述损失的可能性。

NetApp 保留在不另行通知的情况下随时对本文档所述的任何产品进行更改的权利。除非 NetApp 以书面形式明 确同意,否则 NetApp 不承担因使用本文档所述产品而产生的任何责任或义务。使用或购买本产品不表示获得 NetApp 的任何专利权、商标权或任何其他知识产权许可。

本手册中描述的产品可能受一项或多项美国专利、外国专利或正在申请的专利的保护。

有限权利说明:政府使用、复制或公开本文档受 DFARS 252.227-7013 (2014 年 2 月)和 FAR 52.227-19 (2007 年 12 月)中"技术数据权利 — 非商用"条款第 (b)(3) 条规定的限制条件的约束。

本文档中所含数据与商业产品和/或商业服务(定义见 FAR 2.101)相关,属于 NetApp, Inc. 的专有信息。根据 本协议提供的所有 NetApp 技术数据和计算机软件具有商业性质,并完全由私人出资开发。 美国政府对这些数 据的使用权具有非排他性、全球性、受限且不可撤销的许可,该许可既不可转让,也不可再许可,但仅限在与交 付数据所依据的美国政府合同有关且受合同支持的情况下使用。除本文档规定的情形外,未经 NetApp, Inc. 事先 书面批准,不得使用、披露、复制、修改、操作或显示这些数据。美国政府对国防部的授权仅限于 DFARS 的第 252.227-7015(b)(2014 年 2 月)条款中明确的权利。

商标信息

NetApp、NetApp 标识和 <http://www.netapp.com/TM> 上所列的商标是 NetApp, Inc. 的商标。其他公司和产品名 称可能是其各自所有者的商标。